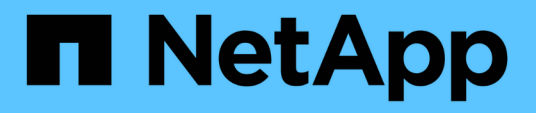

# **Personalizzazioni del report Volume Transfer Status (storico)**

OnCommand Unified Manager 9.5

NetApp December 20, 2023

This PDF was generated from https://docs.netapp.com/it-it/oncommand-unified-manager-95/onlinehelp/task-customizing-the-volume-transfer-status-report-schedules.html on December 20, 2023. Always check docs.netapp.com for the latest.

# **Sommario**

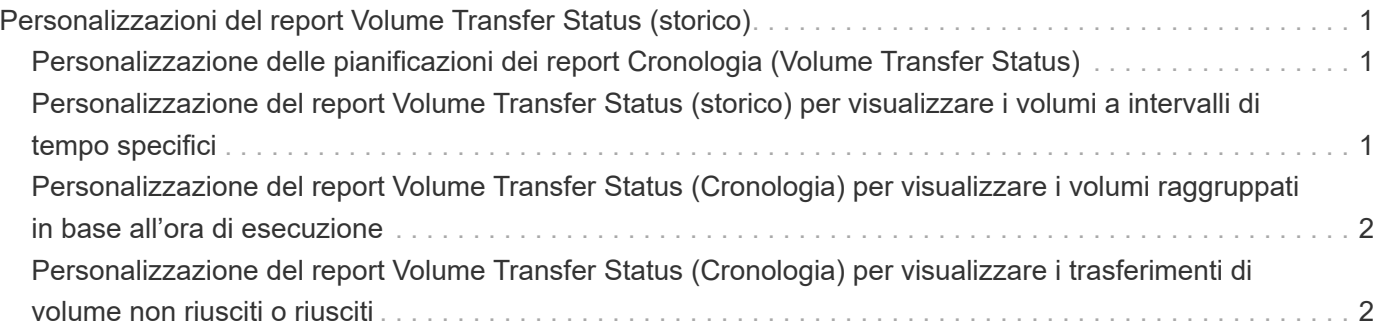

# <span id="page-2-0"></span>**Personalizzazioni del report Volume Transfer Status (storico)**

È possibile personalizzare il report Stato trasferimento volume (storico) per visualizzare e analizzare le informazioni sui trasferimenti di volume a intervalli di tempo specifici. È possibile utilizzare i filtri per visualizzare i dettagli di trasferimento del volume tra due date.

# <span id="page-2-1"></span>**Personalizzazione delle pianificazioni dei report Cronologia (Volume Transfer Status)**

È possibile personalizzare le pianificazioni del report Stato trasferimento volume (storico) per visualizzare i dettagli del volume in base a diverse pianificazioni. È possibile visualizzare, modificare o eliminare le pianificazioni di report esistenti e aggiungere nuove pianificazioni per i report.

# **A proposito di questa attività**

È inoltre possibile eseguire questa attività accedendo alla pagina Report e facendo clic su **Esegui report** per il report appropriato.

### **Fasi**

- 1. Nella pagina del report **Volume Transfer Status (Cronologia)**, fare clic su **Manage Report Schedules** (Gestisci pianificazioni report).
- 2. Nella finestra di dialogo **Manage Report Schedules** (Gestisci pianificazioni report), immettere dettagli specifici come nome della pianificazione del destinatario, indirizzo e-mail, formato del report, frequenza e report.
- 3. Selezionare **Inventory** come categoria report.
- 4. Fare clic su **Save and Close** (Salva e chiudi).

Il report Volume Transfer Status (storico) viene inviato automaticamente via email a uno o più destinatari in base alla pianificazione.

# <span id="page-2-2"></span>**Personalizzazione del report Volume Transfer Status (storico) per visualizzare i volumi a intervalli di tempo specifici**

È possibile personalizzare il report Stato trasferimento volume (storico) per visualizzare i dettagli del volume a intervalli di tempo specifici.

# **A proposito di questa attività**

È inoltre possibile eseguire questa attività accedendo alla pagina Report e facendo clic su **Esegui report** per il report appropriato.

## **Fasi**

- 1. Rimuovi raggruppamento per cluster:
	- a. Fare clic nella colonna che si desidera separare.
	- b. Fare clic su icona.
	- c. Selezionare **Gruppo** > **Elimina gruppo interno**.
- 2. Per visualizzare i dettagli del volume a un intervallo di tempo specifico, fare clic nella colonna **ora di inizio**,

quindi fare clic su icona.

3. Nella finestra di dialogo **filtro**, fare clic su **Seleziona valori**, quindi selezionare la data e l'ora specifiche dall'elenco a discesa.

Vengono visualizzati i dettagli del volume per l'intervallo di tempo selezionato.

# <span id="page-3-0"></span>**Personalizzazione del report Volume Transfer Status (Cronologia) per visualizzare i volumi raggruppati in base all'ora di esecuzione**

È possibile personalizzare il report Stato trasferimento volume (storico) per visualizzare l'elenco dei volumi raggruppati in base all'ora in cui si verifica l'evento tra due date.

#### **A proposito di questa attività**

È inoltre possibile eseguire questa attività accedendo alla pagina Report e facendo clic su **Esegui report** per il report appropriato.

#### **Fasi**

- 1. Rimuovi raggruppamento per cluster:
	- a. Nella colonna che deve essere raggruppata, fare clic su icona.
	- b. Selezionare **Gruppo** > **Elimina gruppo interno**.
- 2.

Nella colonna **ora di inizio**, aprire la finestra di dialogo **filtro** facendo clic su incona.

- 3. Dall'elenco a discesa **Condition** (condizione), selezionare **between**.
- 4. Fare clic su **Select Values** (Seleziona valori) e scegliere i valori **Date from** (Data da) e **Date to** (Data da).
- 5. Fare clic su **OK**.

# <span id="page-3-1"></span>**Personalizzazione del report Volume Transfer Status (Cronologia) per visualizzare i trasferimenti di volume non riusciti o riusciti**

È possibile personalizzare il report Stato trasferimento volume (storico) per visualizzare i dettagli dei trasferimenti di volume non riusciti o riusciti.

### **A proposito di questa attività**

È inoltre possibile eseguire questa attività accedendo alla pagina Report e facendo clic su **Esegui report** per il report appropriato.

#### **Fasi**

- 1. Rimuovi raggruppamento per cluster:
	- a. Selezionare la colonna che si desidera separare.
	- b. Fare clic su **icona**.
	- c. Selezionare **Gruppo** > **Elimina gruppo interno**.
- 2. Per ordinare i trasferimenti di volume in base all'errore o al successo, fare clic sulla colonna **risultato**

**operativo**, quindi fare clic su **icona**.

- 3. Selezionare **Filter** (filtro).
- 4. Nella finestra di dialogo **filtro**, fare clic su **Seleziona valori**, quindi selezionare **operazione riuscita** o **operazione non riuscita**.

#### **Informazioni sul copyright**

Copyright © 2023 NetApp, Inc. Tutti i diritti riservati. Stampato negli Stati Uniti d'America. Nessuna porzione di questo documento soggetta a copyright può essere riprodotta in qualsiasi formato o mezzo (grafico, elettronico o meccanico, inclusi fotocopie, registrazione, nastri o storage in un sistema elettronico) senza previo consenso scritto da parte del detentore del copyright.

Il software derivato dal materiale sottoposto a copyright di NetApp è soggetto alla seguente licenza e dichiarazione di non responsabilità:

IL PRESENTE SOFTWARE VIENE FORNITO DA NETAPP "COSÌ COM'È" E SENZA QUALSIVOGLIA TIPO DI GARANZIA IMPLICITA O ESPRESSA FRA CUI, A TITOLO ESEMPLIFICATIVO E NON ESAUSTIVO, GARANZIE IMPLICITE DI COMMERCIABILITÀ E IDONEITÀ PER UNO SCOPO SPECIFICO, CHE VENGONO DECLINATE DAL PRESENTE DOCUMENTO. NETAPP NON VERRÀ CONSIDERATA RESPONSABILE IN ALCUN CASO PER QUALSIVOGLIA DANNO DIRETTO, INDIRETTO, ACCIDENTALE, SPECIALE, ESEMPLARE E CONSEQUENZIALE (COMPRESI, A TITOLO ESEMPLIFICATIVO E NON ESAUSTIVO, PROCUREMENT O SOSTITUZIONE DI MERCI O SERVIZI, IMPOSSIBILITÀ DI UTILIZZO O PERDITA DI DATI O PROFITTI OPPURE INTERRUZIONE DELL'ATTIVITÀ AZIENDALE) CAUSATO IN QUALSIVOGLIA MODO O IN RELAZIONE A QUALUNQUE TEORIA DI RESPONSABILITÀ, SIA ESSA CONTRATTUALE, RIGOROSA O DOVUTA A INSOLVENZA (COMPRESA LA NEGLIGENZA O ALTRO) INSORTA IN QUALSIASI MODO ATTRAVERSO L'UTILIZZO DEL PRESENTE SOFTWARE ANCHE IN PRESENZA DI UN PREAVVISO CIRCA L'EVENTUALITÀ DI QUESTO TIPO DI DANNI.

NetApp si riserva il diritto di modificare in qualsiasi momento qualunque prodotto descritto nel presente documento senza fornire alcun preavviso. NetApp non si assume alcuna responsabilità circa l'utilizzo dei prodotti o materiali descritti nel presente documento, con l'eccezione di quanto concordato espressamente e per iscritto da NetApp. L'utilizzo o l'acquisto del presente prodotto non comporta il rilascio di una licenza nell'ambito di un qualche diritto di brevetto, marchio commerciale o altro diritto di proprietà intellettuale di NetApp.

Il prodotto descritto in questa guida può essere protetto da uno o più brevetti degli Stati Uniti, esteri o in attesa di approvazione.

LEGENDA PER I DIRITTI SOTTOPOSTI A LIMITAZIONE: l'utilizzo, la duplicazione o la divulgazione da parte degli enti governativi sono soggetti alle limitazioni indicate nel sottoparagrafo (b)(3) della clausola Rights in Technical Data and Computer Software del DFARS 252.227-7013 (FEB 2014) e FAR 52.227-19 (DIC 2007).

I dati contenuti nel presente documento riguardano un articolo commerciale (secondo la definizione data in FAR 2.101) e sono di proprietà di NetApp, Inc. Tutti i dati tecnici e il software NetApp forniti secondo i termini del presente Contratto sono articoli aventi natura commerciale, sviluppati con finanziamenti esclusivamente privati. Il governo statunitense ha una licenza irrevocabile limitata, non esclusiva, non trasferibile, non cedibile, mondiale, per l'utilizzo dei Dati esclusivamente in connessione con e a supporto di un contratto governativo statunitense in base al quale i Dati sono distribuiti. Con la sola esclusione di quanto indicato nel presente documento, i Dati non possono essere utilizzati, divulgati, riprodotti, modificati, visualizzati o mostrati senza la previa approvazione scritta di NetApp, Inc. I diritti di licenza del governo degli Stati Uniti per il Dipartimento della Difesa sono limitati ai diritti identificati nella clausola DFARS 252.227-7015(b) (FEB 2014).

#### **Informazioni sul marchio commerciale**

NETAPP, il logo NETAPP e i marchi elencati alla pagina<http://www.netapp.com/TM> sono marchi di NetApp, Inc. Gli altri nomi di aziende e prodotti potrebbero essere marchi dei rispettivi proprietari.